## **Návod na zjištění MAC adresy počítače ve Windows XP pomocí příkazového řádku (cmd)**

Zjistit MAC adresu v příkazovém řádku můžete jak příkazem **getmac /v** tak i pomocí příkazu **ipconfig /all**.

## **Příkazový řádek cmd a getmac /v**

Jděte přes tlačítko *Start Spustit* a do pole *Otevřít* zadejte **cmd** (Příkazový řádek systému Windows) a potvrďte OK.

V okně příkazového řádku cmd napište **getmac /v** a potvrďte klávesou Enter. Ve výpisu najděte Váš *Adaptér sítě Ethernet (Připojení k místní síti...)* a k němu ve sloupci **Fyzická Adresa** vypsanou MAC adresu (sestavu písmen A až F a čísel 0 až 9).

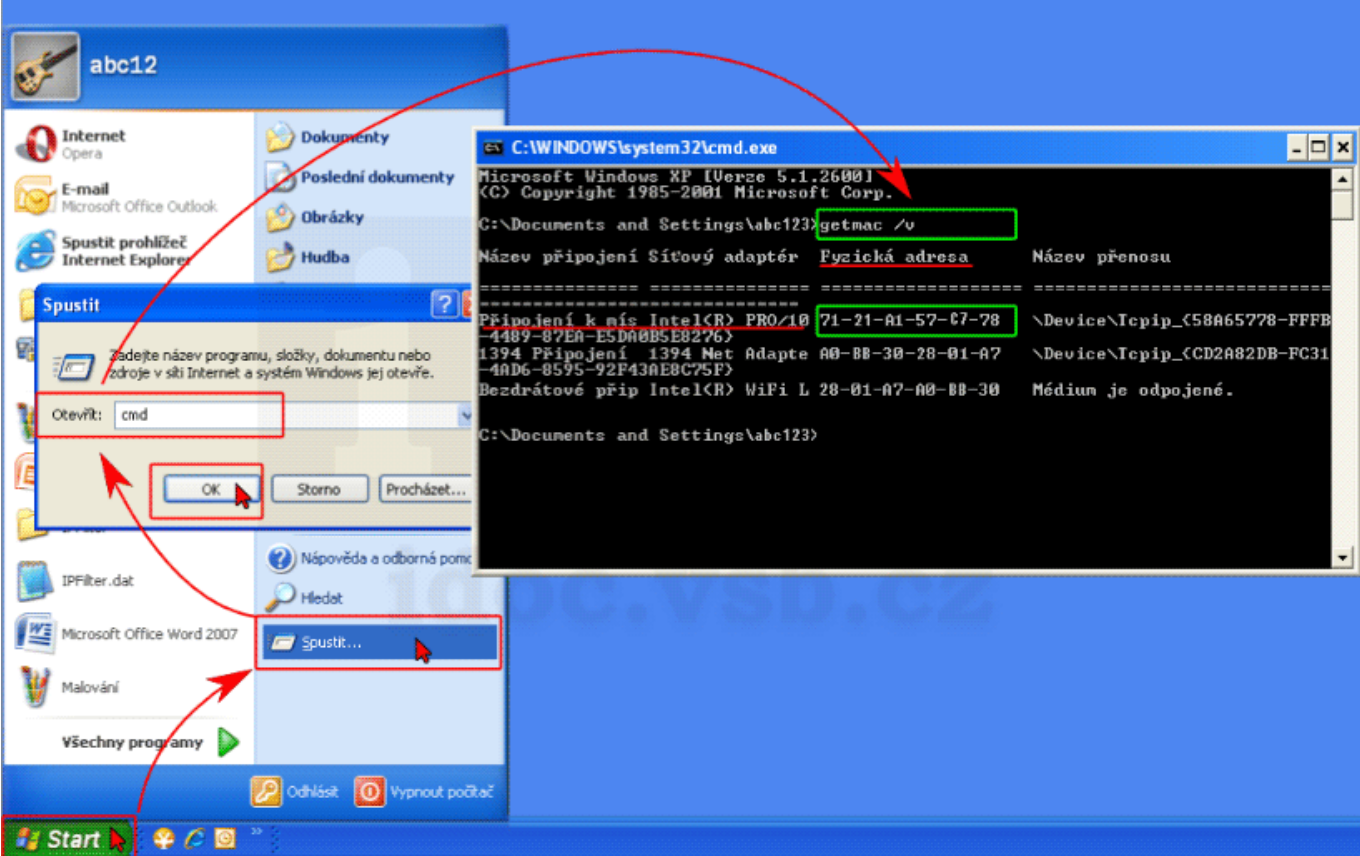

## **Příkazový řádek cmd a ipconfig /all**

Pro podrobnější informace opět spusťte příkazový řádek cmd a zadejte v něm příkaz **ipconfig /all** a potvrďte klávesou Enter.

Ve výpisu najděte *Adaptér sítě Ethernet Připojení k místní síti*, dále text **Fyzická Adresa** a k němu vypsanou MAC adresu (sestavu písmen A až F a čísel 0 až 9).

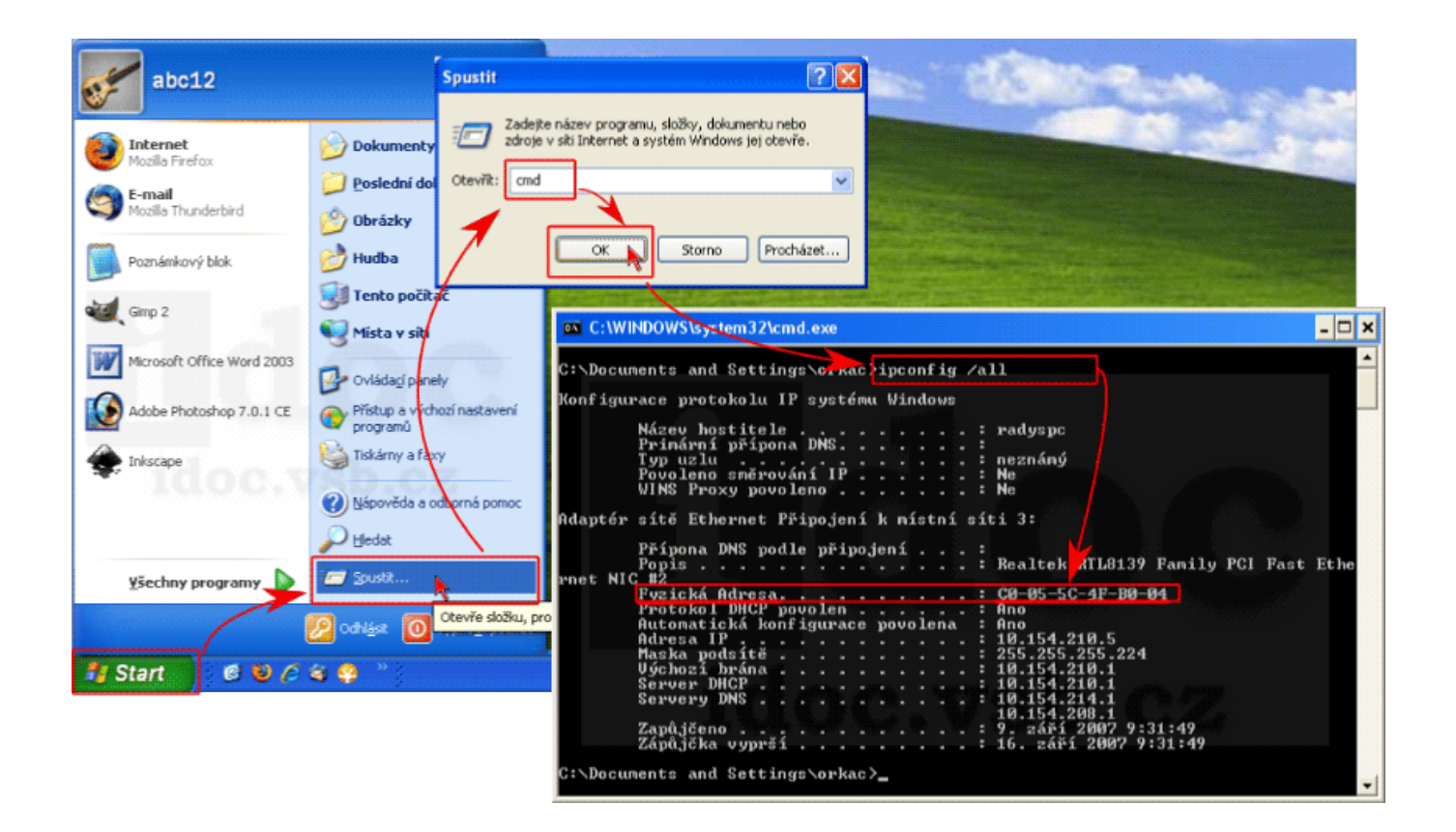